شرح ربط قاعدة بيانات Access بالـ.. C#

مذا ستستفيد من هذا الموضوع ؟!!

-معرفة طريقة صنع قاعدة بيانات بالــAccess

-ربط قاعدة البيانات هذه بالـC#

على بركة الله..

\*||\*إنجاز قاعدة بيانات بــ\*||\* 2007 Access Office Microsoft

نختار نموذج فارغ كما في الصورة↓

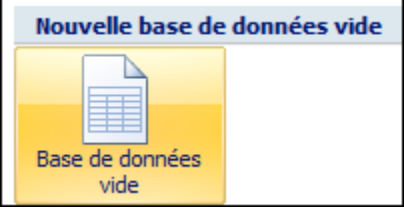

نقوم بتحديد المكان الذي سنقوم بحفظه فيه + علينا العمل بنموذج 3002 أي.mdb

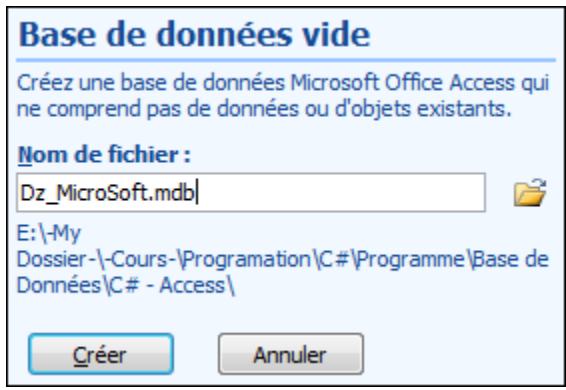

نضغط .. Créer ينتج لنا الجدول التالي↓

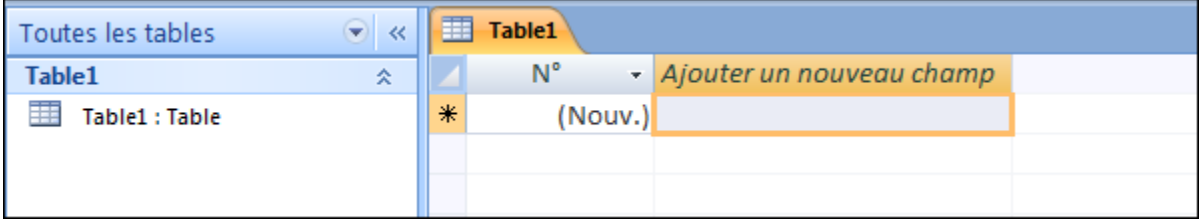

كما ترون هو فارغ من أي حقول أو أعمدة لذا سنقوم بعمل تلك الحقول و الأعمدة..

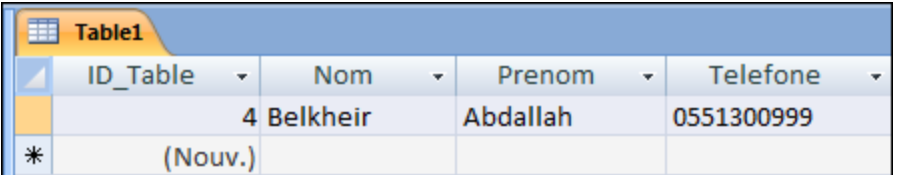

ضع ما تشاء من الأسماء...

اآلن قاعدة البيانات جاهزة .. نغلق اآلن برنامج Access و نقوم بالتحقق من وجود الملف

في المكان الذي قمنا بحفظه فيه..

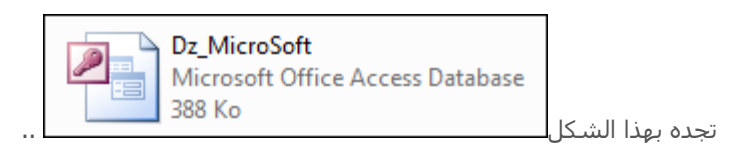

 $#C * || *$ ربط قاعدة البيانات بالسي شارب $|| * || *$ 

نقوم بفتح برنامج 2010 #C Visual أو 3002 .. شرحي سيكون بالــ 3000

نقوم بإختيار مشروع جديد↓

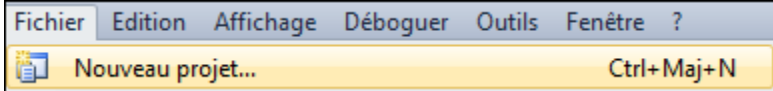

Application Windows Fomsوليكن

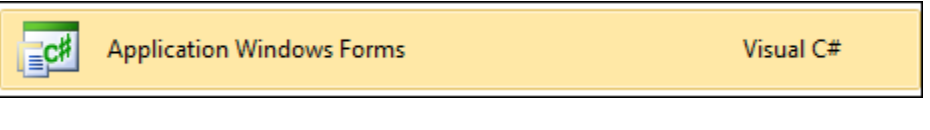

نقوم بتسمة المشروع و نضغطok

الفورم الذي سنعمل عليه↓

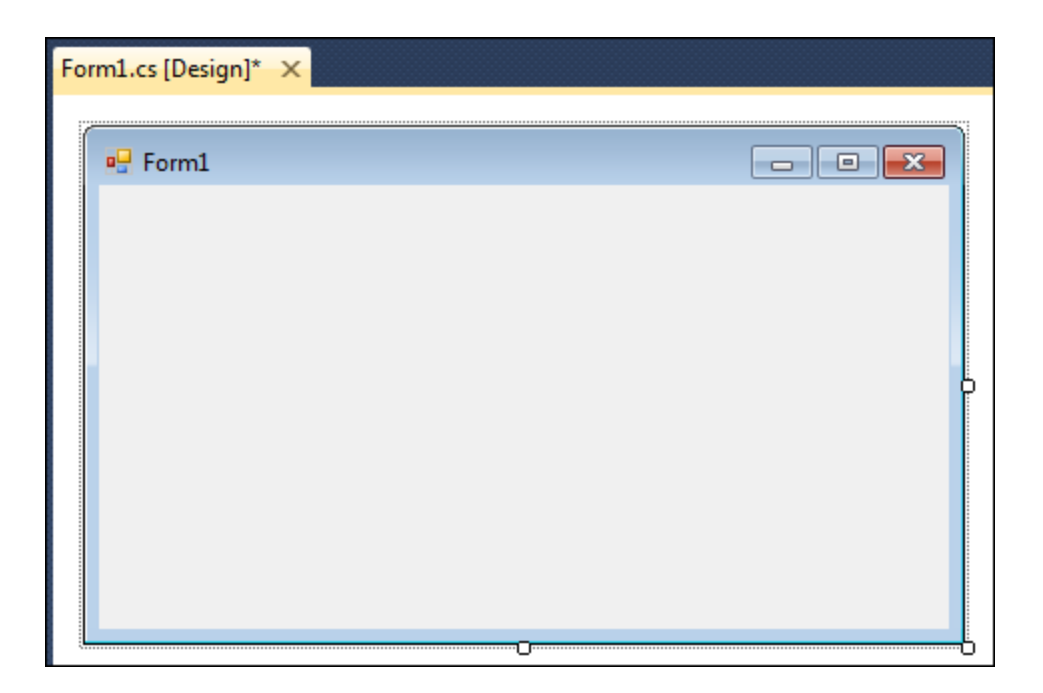

قم بتصميم الفور ليصبح بهذا الشكل ↓ 2 أزرار – 4 البل – 3 تاكست بوكس.... –

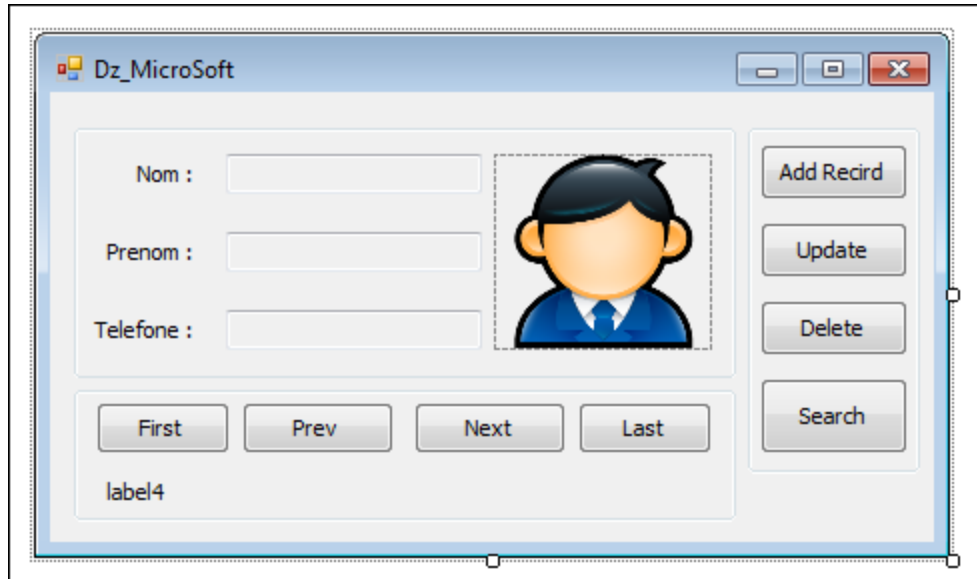

و نجعل الخاصية ReadOnly من 3textbox2,textbox1,textbox تأخذ القيمةtrue

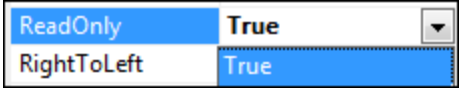

وذلك بإضافة الشفرة التالية إلى قسم التصريحات العامة..

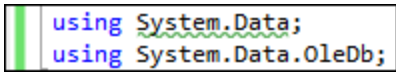

نقوم بعد ذلك بإضافة الأسطر التالية إلى الصنف الخاصة بالنموذج..

```
public partial class Form1 : Form
€
1/==static string ConStr = "Provider=Microsoft.Jet.OLEDB.4.0;" +
   "Data Source=Dz_MicroSoft.mdb ";
   OleDbConnection Conn = new OleDbConnection(ConStr);
   DataSet DataSet1 = new DataSet();
   string SQLstr = "Select * from Table1";
   OleDbDataAdapter DataAdapter1;
```
لعشاق النسخ و اللسق لم أنساكم ^^' ↓ ) من األفضل إعادة كتابته كي يبقى مخزن في ذهنك )

```
//================================================
        static string ConStr = "Provider=Microsoft.Jet.OLEDB.4.0;" +
                  "Data Source=Dz_MicroSoft.mdb ";
         OleDbConnection Conn = new OleDbConnection(ConStr);
                  DataSet DataSet1 = new DataSet();
                 string SQLstr = "Select * from Table1″;
                   OleDbDataAdapter DataAdapter1;
//================================================
```
## شرح السورس//

يمثل الحقل ConStr سطر االتصال أو String Connection يحتوي هذا السطر على معلومات تخص مزود قواعد البيانات و كذلك المسار إلى ملف قاعدة البيانات في السورس المذكور أعاله يقع ملف قاعدة البيانات و الملف التنفيذي للبرنامج ف مجلد واحد لذلك لا حاجة ذكر المسار ونكتف فقط بوضع إسم الملف فقطData Source=Dz\_MicroSoft.md نضع ملف قاعدة البيانات داخل مجلد البرنامج ومن داخل مجلد البرنامج نجد المجلد Bin ثم المجلدDebug

> Dz\_MicroSoft > bin > Debug نضع ملف قاعدة البيانات هناك

مالحظة -: هناك طرق أخرى قد تضع ملف قاعدة البيانت في ملف آخر و تشير له في سطر اإلتصال لكن سنكتفي بهذه الطريقة..

بعد ذلك قمنا بتعريف Conn وهو كائن من الصنف OleDbConnection المخصص إلجراء إتصال

تقوم الشفرة التالية بتعريف شبكة المعطياتDataSet DataSet1 = new DataSet

تعتبر شبكة المعطيات الصنف المسؤول عن خزن الجداول و عمل هذا الكائن في الوضع المنفصلdisconnected mode

يقوم الحقل SQLstr وهو عبارة عن سلسلة محارف عادية بخزن أمر مكتوب بلغة الــSQL

يلي ذلك تعريف كائن من الصنف OleDbDataAdapter و هو الوسط بين شبكة المعطيات و القاعدة

اآلن قم بالضغط على الفورم مرتين و أكتب السورس التالي↓

```
private void Form1 Load(object sender, EventArgs e)
€
   //******************************
   Conn.Open();
   DataAdapter1 = new OleDbDataAdapter(SQLstr, Conn);
   DataAdapter1.Fill(DataSet1, "Table1");
   Conn.Close();
                  ******************
   11******textBox1.DataBindings.Add("Text", DataSet1, "Table1.Nom");
   textBox2.DataBindings.Add("Text", DataSet1, "Table1.Prenom");
   textBox3.DataBindings.Add("Text", DataSet1, "Table1.Telefone");
   label4.DataBindings.Add("Text", DataSet1, "Table1.ID_Table");
   11*********ChangePosition();
```
//================================================

private void Form1\_Load(object sender, EventArgs e)

{

Conn.Open();

DataAdapter1 = new OleDbDataAdapter(SQLstr, Conn);

DataAdapter1.Fill(DataSet1, "Table1″);

Conn.Close();

textBox1.DataBindings.Add("Text", DataSet1, "Table1.Nom");

textBox2.DataBindings.Add("Text", DataSet1, "Table1.Prenom");

textBox3.DataBindings.Add("Text", DataSet1, "Table1.Telefone");

label4.DataBindings.Add("Text", DataSet1, "Table1.ID\_Table");

ChangePosition();

}

//================================================

شرح السورس//

يعمل السطر الأول من الشفرة على فتح قناة إتصال بقاعدة

بينما يقوم السطر الثان بتهيئة الوسيط الذي قوم بدوره بسحب المعلومات الالزمة من القاعدة

بعد أن تم تامين إتصال له بواسطة البارامتر Conn المفتوح

يلي هذا األمر إضافة المعطيات التي جاء بها الكائن 1DataAdapter إلى شبكة المعطيات على شكل

ثم حددنا إسم هذا الجدول بالبارامتر الثاني1Table

تقوم المجموعة الثانية من الشفرة بربط حقل معين من جدول معين موجود داخل شبكة المعطيات

DataSet1 ———————— Table1.Nom

يستدعي السطر األخير الدالة ChangePosition وهي دالة سنقوم بكتابتها لجعل المستخدم يرى رقم السجل الحالي

من الجدول 1Table الموجود داخل شبكة المعطيات

سورس الدالة↓ ChangePosition

```
private void ChangePosition()
€
     int i1 = this.BindingContext[DataSet1, "Table1"].Position + 1;
     int i2 = this.BindingContext[DataSet1, "Table1"].Count;<br>label4.Text = "Record " + i1.ToString() + " From " + i2.ToString();
ł
```
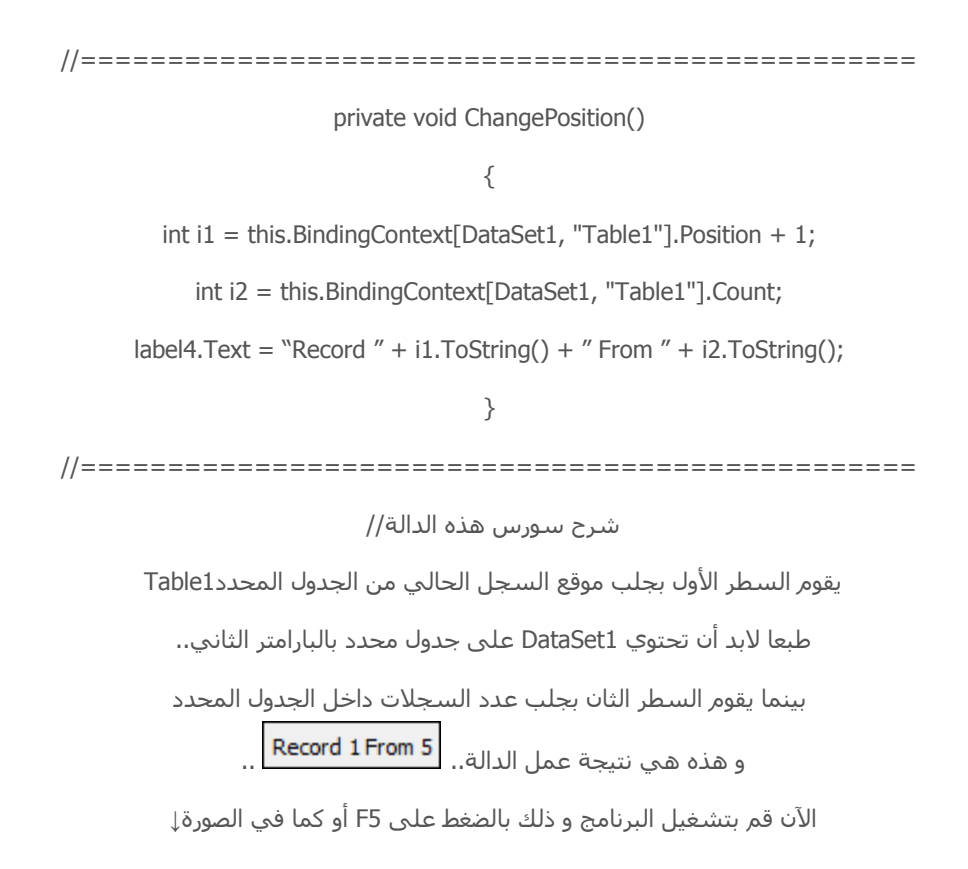

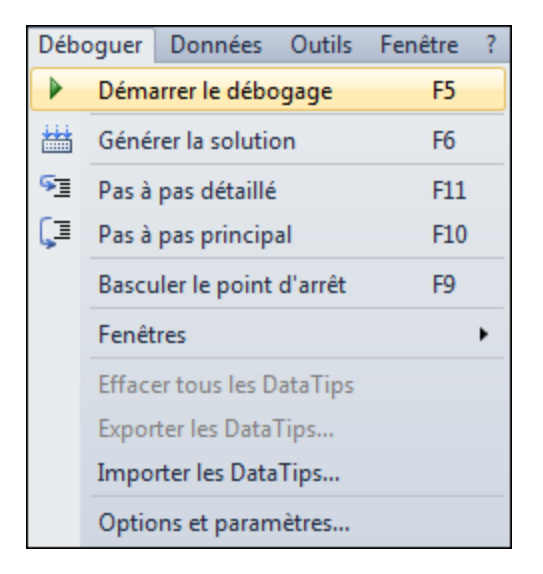

النتيجة ! .. هل إشتغل البرنامج ؟ .. الحمد لله لقد إشتغل و هذه صورة له

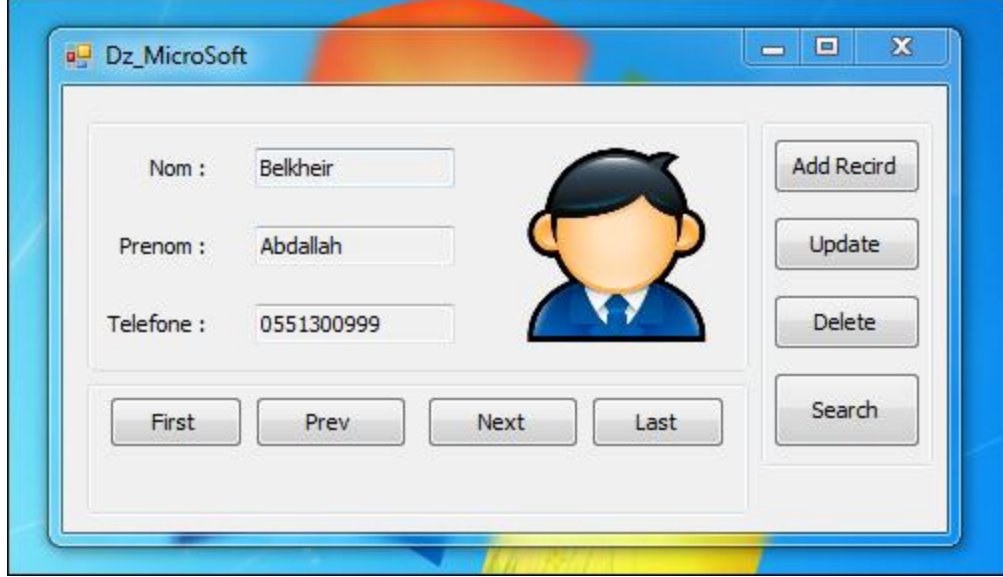

لكن البرنامج يقوم بعرض السجل األول أو فقط .. ال تقلق يا صديقي لم أكمل بعد

قم بالضغط مرتين على الزر First و أكتب الكود التالي↓

private void button1\_Click(object sender, EventArgs e) € this.BindingContext[DataSet1, "Table1"].Position = 0; ChangePosition();

//================================================

private void button1\_Click(object sender, EventArgs e)

{

this.BindingContext[DataSet1, "Table1"].Position = 0;

ChangePosition();

//================================================

قم بالضغط مرتين على الزر Prev و أكتب الكود التالي↓

```
private void button2 Click(object sender, EventArgs e)
    this.BindingContext[DataSet1, "Table1"].Position -= 1;
    ChangePosition();
```
₹

//================================================

private void button2\_Click(object sender, EventArgs e)

{

this.BindingContext[DataSet1, "Table1"].Position -= 1;

ChangePosition();

}

//================================================

قم بالضغط مرتين على الزر Next و أكتب الكود التالي↓

private void button3\_Click(object sender, EventArgs e) € this.BindingContext[DataSet1, "Table1"].Position += 1; ChangePosition();

//================================================

private void button3\_Click(object sender, EventArgs e)

{

this.BindingContext[DataSet1, "Table1"].Position += 1;

ChangePosition();

}

//================================================

الحظ أن الخاصية Position أخذت القيمة 0 ف الحدث Click الخاص بالزرFirst

بينما زادت بمقدار واحد في الحدث Click الخاص بالزرNext

بينما نقصة بمقدار واحد في الحدث Click الخاص بالزرPrev

قم بالضغط مرتين على الزر Last و أكتب الكود التالي↓

```
private void button4_Click(object sender, EventArgs e)
₹
   this.BindingContext[DataSet1, "Table1"].Position =
   this.BindingContext[DataSet1, "Table1"].Count - 1;
   ChangePosition();
ŀ
```
//================================================ private void button3\_Click(object sender, EventArgs e) { this.BindingContext[DataSet1, "Table1"].Position += 1; ChangePosition(); } //================================================ الحظ أننا إستدعينا الدالة ChangePosition عند كل مرة قمنا فيها بتغيير موقع السجل الحالي وذلك حتى يتم تعديل رقم السجل الموجود ف الخاصية text من المكون4label قم بتشغيل البرنامج وإستمتع بالتنقل بين الأسماء المخزنة كما في الصور التالية: عند الضغط على زر ناكست↓

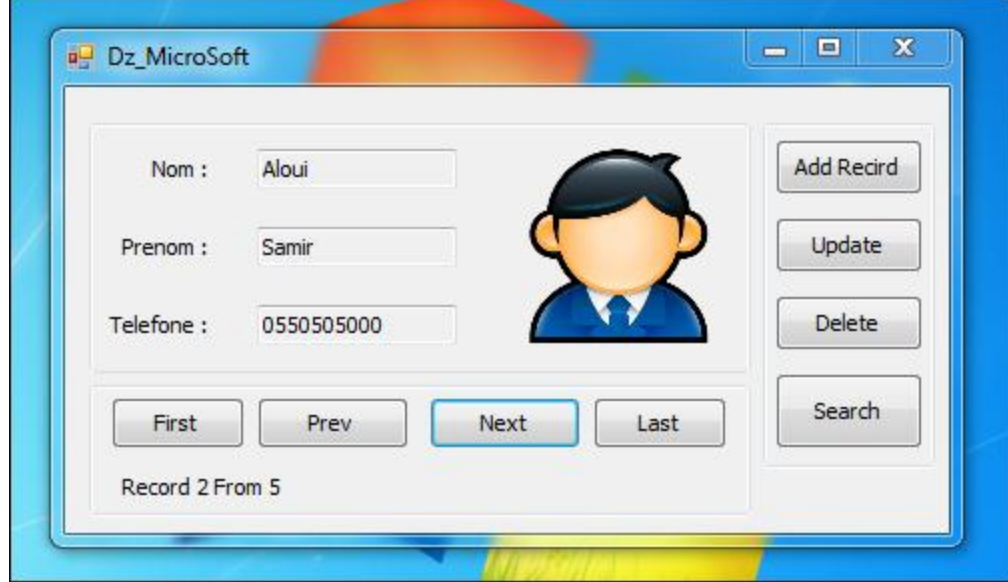

## عند الضغط على زر الست↓

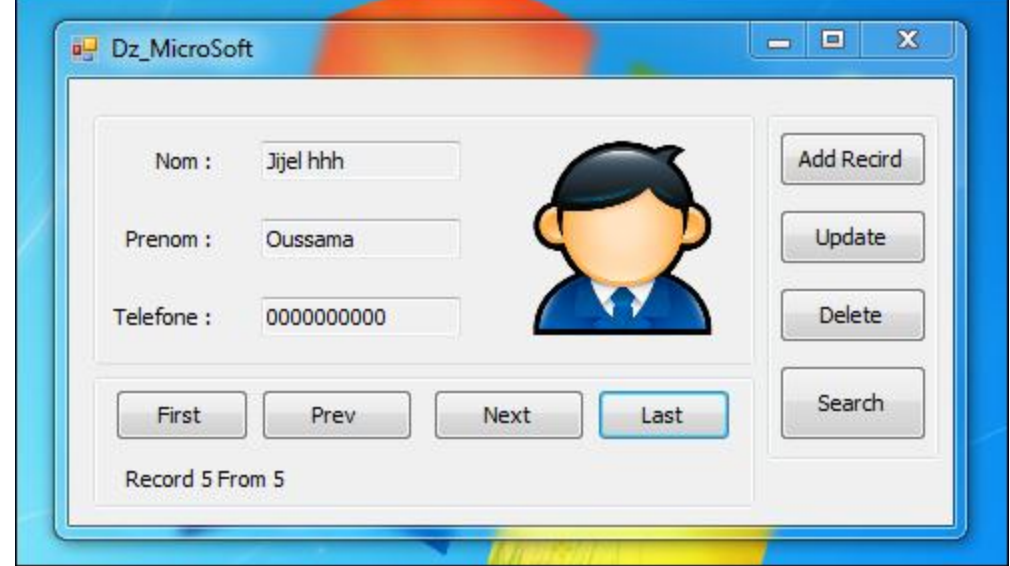

نضغط اآلن زر↓ Prev

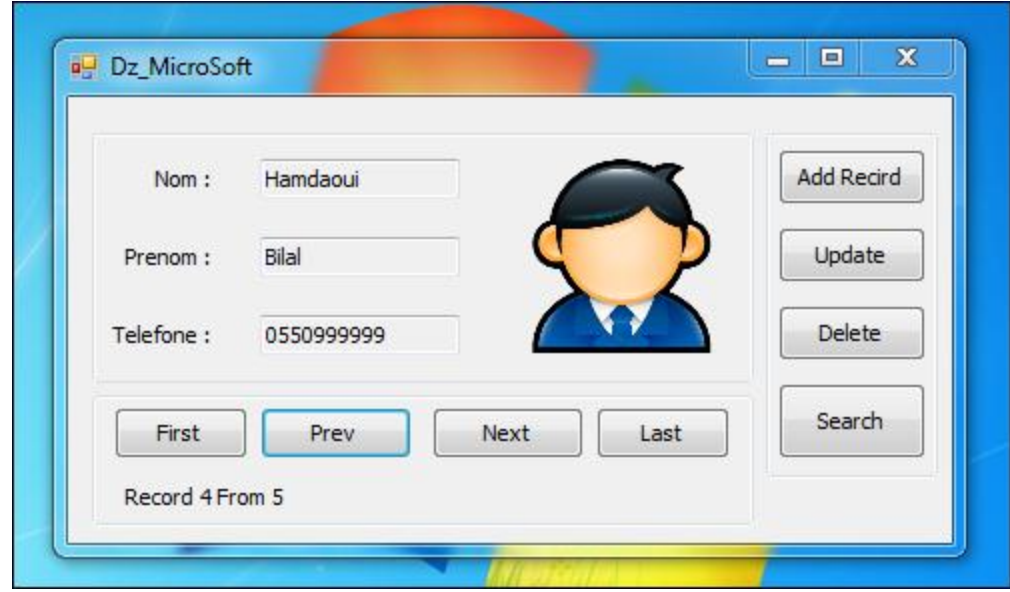

التنقل بين السجلات يعمل بشكل جيد .. و الحمد لله..

إلى هنا ينتهي الدرس الأول الخاص بربط قاعدة بيانات Access بالسـي شـارب...

في الدرس القادم إن شاء الله .. سأشرح كيف يمكننا:

-إضافة سجالت جديدة..

-تحديث قاعدة البيانات..

-حذف سجالت..

-و البحث..

**للمزيد من الدروس تتبعو مدونة ديزاد سوفت التقنية**

**[www.blog.dzsoft-tech.com/](http://www.blog.dzsoft-tech.com/)**

**و الموقع الخاص بالمدونة**

**[www.dzsoft-tech.com/](http://www.dzsoft-tech.com/)**

**و صفحة الفيسبوك**

**[www.facebook.com/Dzsoft.Tech](http://www.facebook.com/Dzsoft.Tech)**

**و السالم عليكم**